# Finding Your Dream Company!

http://marquette.edu/library/ → Articles & Databases → Jump to M → Select Mergent Intellect

# Advanced Search

Use the Mergent Intellect advance search option to perform searches with multiple criteria or very specific criteria. This will help you narrow down companies to create a list of target employers or for your search.

Select **Advanced Search** from the home page to get to the criteria page shown below. The numbers in the image match the steps below.

**1**- Select **Company Criteria** (Most often, you will be conducting a company search.)

**2**- Select from the listed criteria types: **Company, Location, Industry**, etc.

> (Note: Company criteria is to determine the type of company you are interested in finding. With filters including public/private ownership and location type (Headquarter, branch)

- **3** Select from the options listed under **Choose Criteria**.
- **4** Select or enter preferences as needed

## **5**- Click **Add to Criteria**

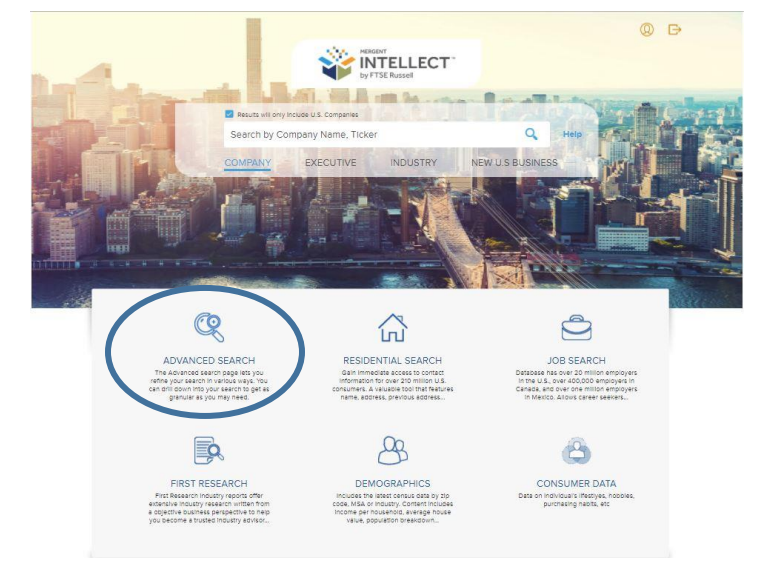

Repeat these steps to add more screening criteria to the **Advanced Search**, if desired. For example, you could add geographic filters based on the goal location(s) for your search.

A list of criteria added are displayed near the bottom of the screen. Criteria can be removed using the X near each

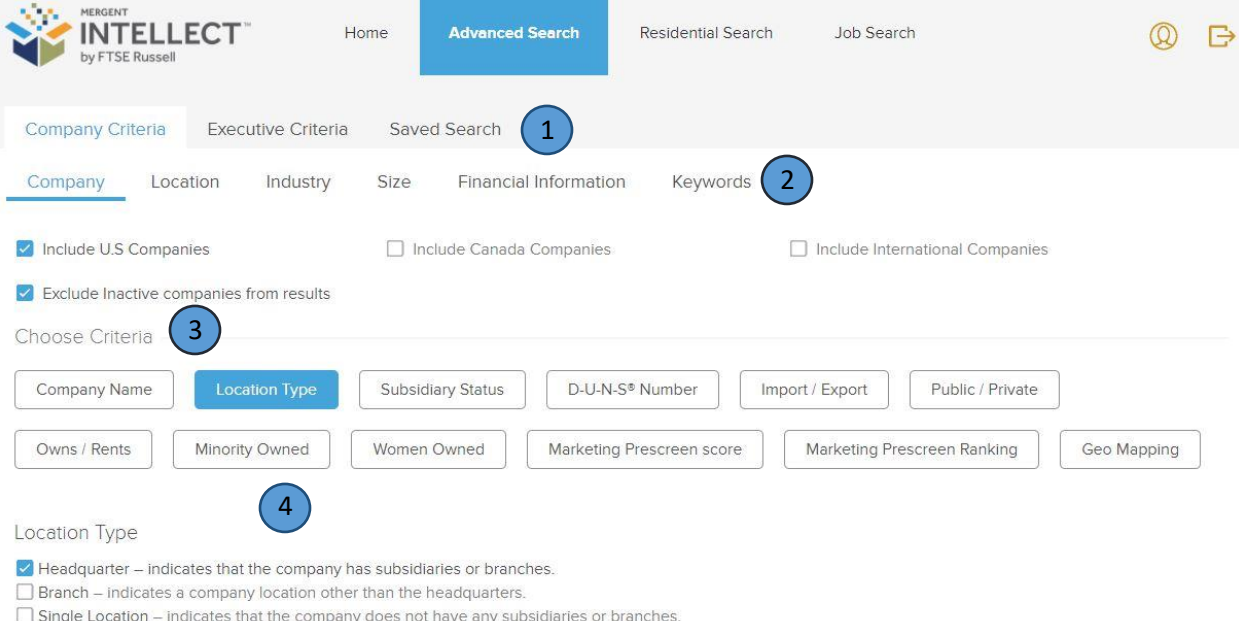

□ Exclude Companies that Match this Criteria

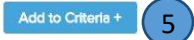

# Finding Your Dream Company!

http://marquette.edu/library/ → Articles & Databases → Jump to M → Select Mergent Intellect

# Adding Company Criteria

### Search Suggestions

#### Location Search

To find companies in a certain geographic area, select from several location type criteria including **State, City, County, Metro Area** and **Zip Code**. Follow the prompts to specify your exact constraints. Click **Add to Criteria** toward the bottom of the screen.

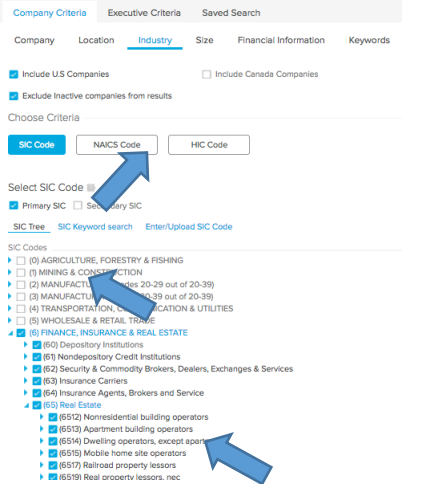

#### Industry Criteria

SIC, HIC or NAICS codes are to generate a list of companies for the specific industries or sectors. In the **Choose Criteria** section, select SIC, NAICS or HIC Code. A tree structure of the code schema appears. Expand categories as needed by clicking the arrow/triangle next to each, and check boxes for desired industries. Multiple codes/industries can be selected. You can also type in codes directly or browse on keywords instead of using the tree structure tools by selecting the **Keyword Search** selection below the code types.

# **Industry Code Tips and Tricks**

### Company Search Tips

- 1.) Search a Company that is in the industry you are looking to get into. (Such as Robert W. Baird)
- 2.) Select the correct company from the results list.
- 3.) In the tab **Company Overview** there is a section called **Key Information**. You will get the **Primary SIC Code** Within this section.

# **Use this SIC Code in a New Search**

#### **Adding Indursty**

(Before adding Indursty get the Primary SIC Code)

Advanced Search -> Compnay Criteria -> Industry -> SIC Code -> SIC Keyword Search -> (Type in the Primary SIC Code) -> Add to Criteria

**As a next step, consider adding location or other filters to your search.**

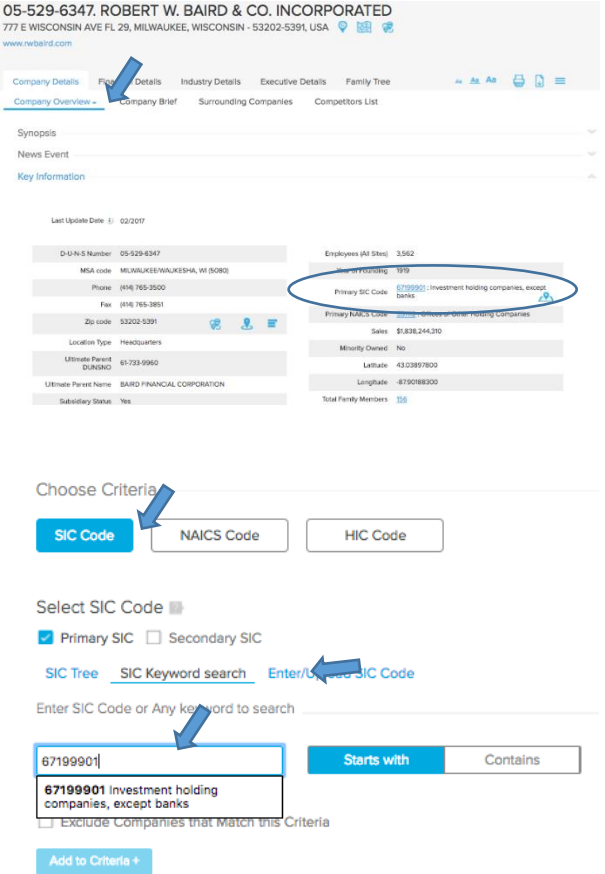

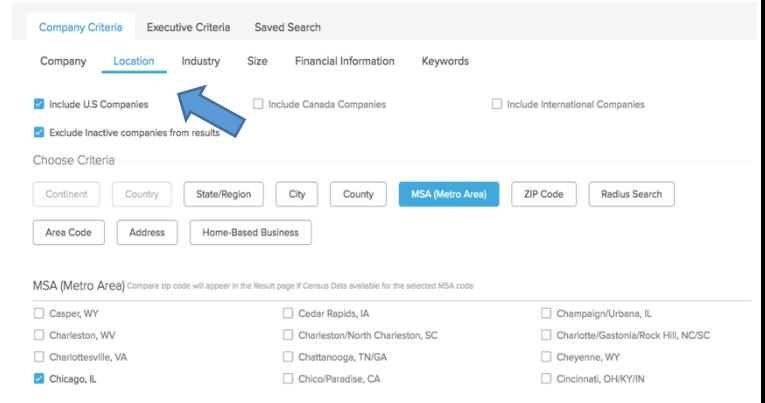